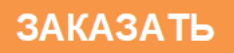

# **ИП320**

# EAC

## **Панель оператора**

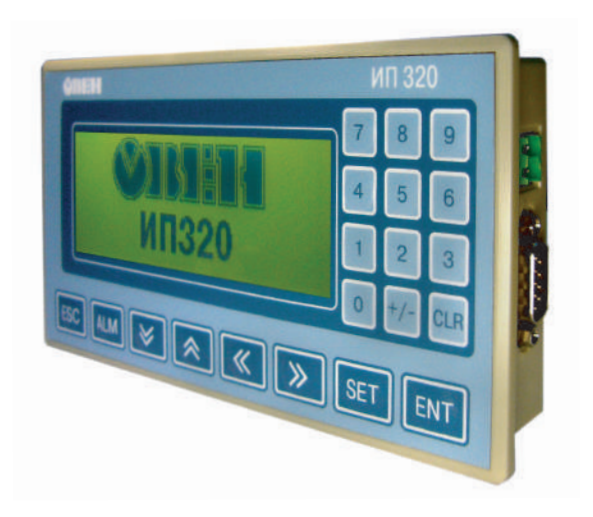

**руководство по эксплуатации**

### Содержание

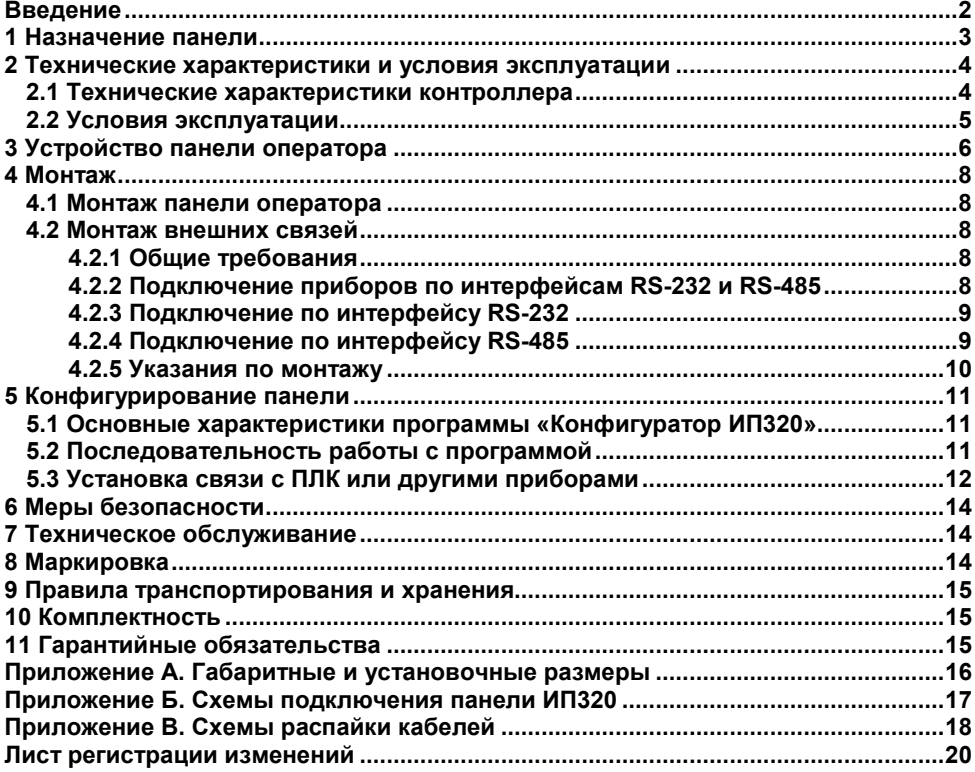

### **Введение**

<span id="page-2-0"></span>Настоящее руководство по эксплуатации предназначено для ознакомления обслуживающего персонала с устройством, техническими характеристиками, конструкцией, работой и техническим обслуживанием панели оператора ИП320, далее по тексту именуемой «панель ИП320», «панель оператора», «панель» или «прибор».

Руководство по эксплуатации распространяются на панель ИП320, выпущенную по ТУ 4217-013-4626536-2008.

Условное обозначение панели оператора при заказе: **ИП320**

В настоящем документе приняты следующие обозначения и аббревиатуры:

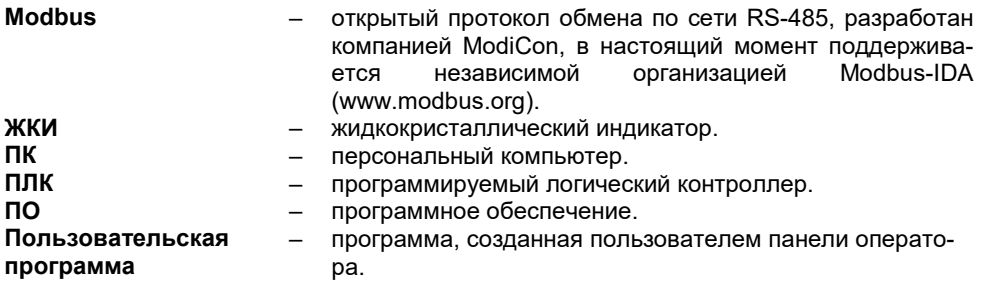

### **1 Назначение панели**

<span id="page-3-0"></span>Панель ИП320 представляет собой человеко-машинный интерфейс, предназначенный для отображения и редактирования значений параметров ПЛК и других приборов.

Логика работы панели ИП320 определяется потребителем в процессе конфигурирования.

Панель ИП320 предназначена для выполнения следующих функций:

- − отображение русских и латинских символов;
- − запись и чтение значений регистров ПЛК и/или других приборов;
- − отображение графических пиктограмм (индикаторы, графики, линейки и т. д.);
- − защита с помощью пароля от несанкционированного изменения значений параметров и перехода на другой экран;
- − отображение «списка тревог» (нештатных ситуаций) в режиме реального времени;
- − работа в режиме «Мастера сети» (Master) или «Подчиненного» (Slaveустройства).

### <span id="page-4-0"></span>**2 Технические характеристики и условия эксплуатации**

### **2.1 Технические характеристики контроллера**

<span id="page-4-1"></span>Основные технические характеристики панели оператора ИП320 приведены в таблице 2.1.

#### **Таблица 2.1 – Общие технические характеристики**

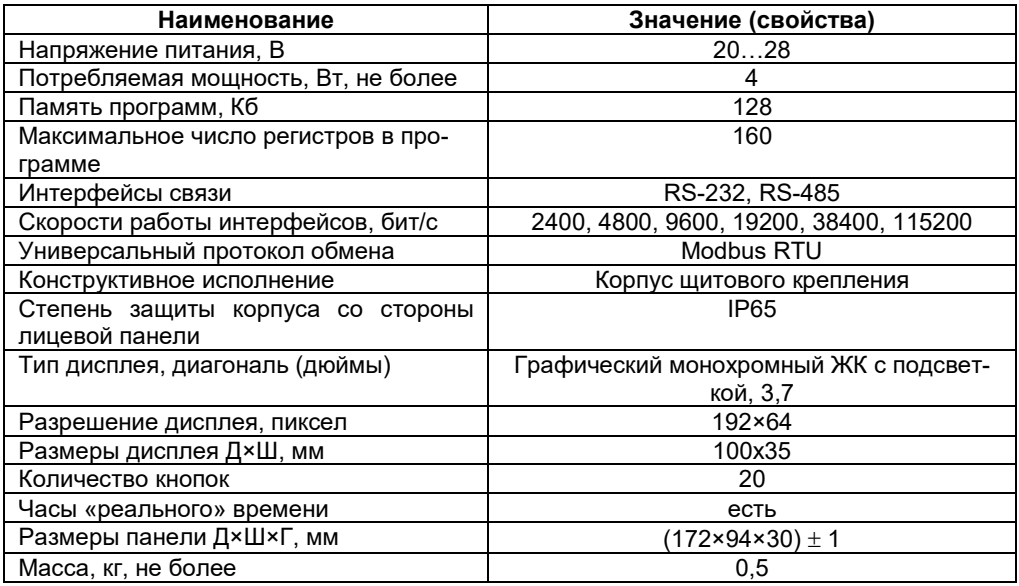

### <span id="page-5-0"></span>**2.2 Условия эксплуатации**

Панель оператора ИП320 предназначена для эксплуатации в следующих условиях:

- закрытые взрывобезопасные помещения без агрессивных паров и газов;
- температура окружающего воздуха от 0 до +50 °С;
- верхний предел относительной влажности воздуха: 80 % при + 35 °С и более низких температурах без конденсации влаги;
- атмосферное давление от 86 до 106,7 кПа.

По устойчивости к климатическим воздействиям при эксплуатации ИП320 соответствует группе исполнения В4 по ГОСТ 12997-84.

По устойчивости к механическим воздействиям при эксплуатации ИП320 соответствует группе исполнения N2 по ГОСТ 12997-84.2.3.9.

По устойчивости к воздействию электромагнитных помех ИП320 соответствует ГОСТ IEC 61131-2-2012.

По способу защиты от поражения электрическим током ИП320 соответствует классу III по ГОСТ IEC 61131-2-2012.

### **3 Устройство панели оператора**

<span id="page-6-0"></span>Панель оператора ИП320 выпускается в корпусе, предназначенном для крепления в щит. Подключение всех внешних связей осуществляется через разъемные соединения (разъемы), расположенные справа на боковой стороне панели. Открытие корпуса для подключения внешних связей не требуется.

Внешний вид лицевой панели прибора показан на рисунке 3.1.

На лицевой панели ИП320 расположен графический ЖК-дисплей, восемь управляющих и двенадцать цифровых и функциональных кнопок.

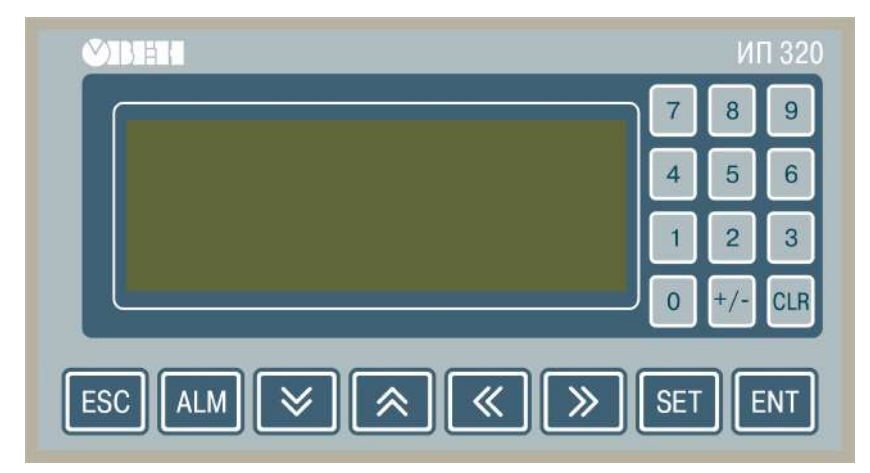

**Рисунок 3.1 – Лицевая панель ИП320**

Базовое функциональное назначение кнопок панели приведено в таблице 3.1. Всем двадцати кнопкам можно программно назначить функции переключения экранов и выполнения специализированных функций.

Справа на боковой стороне панели расположен разъем DB-9, на который выведены контакты интерфейсов RS-485 и RS-232, предназначенные для подключения приборов, имеющих соответствующие интерфейсы.

В комплект поставки входит переходник, который используется для конфигурирования панели по интерфейсу RS-232, а также для удобства подключения интерфейса RS-485.

Также справа на боковой стороне панели расположен разъем для подключения питания на 24 В.

Слева на боковой стороне панели расположен потенциометр для регулирования контрастности дисплея.

Внутри корпуса панели расположен маломощный звуковой излучатель, сигнализирующий о нажатии кнопок. Частота сигнала излучателя фиксирована и не поддается изменению.

Панель ИП320 оснащена встроенными часами реального времени, питающимися от встроенной литиевого источника питания типоразмера CR2032. Ресурс литиевой батарейки рассчитан на 2 - 3 года, после чего ее следует заменить.

| Кнопка             | Функциональное назначение                                          |
|--------------------|--------------------------------------------------------------------|
|                    | Возвращает дисплей к главному (часто используемому) экрану         |
|                    | проекта. Как правило, главным экраном назначается либо главное ме- |
|                    | ню проекта, либо наиболее часто используемый экран проекта.        |
|                    | Используется для перемещения курсора при вводе числа.              |
|                    | Используется для перемещения курсора при вводе числа.              |
|                    | Используется для перехода между экранами, а также в режиме ре-     |
|                    | дактирования параметра для изменения его численного значения       |
|                    | Используется для перехода между экранами, а также в режиме ре-     |
|                    | дактирования параметра для изменения его численного значения       |
| <b>SET</b>         | Запускает процедуру редактирования значения регистра: строка       |
|                    | отображения регистра перейдет в режим редактирования (изменит      |
|                    | цвет). Если текущий экран не содержит области редактирования зна-  |
|                    | чения регистра, процедура не будет запущена. Осуществляется пере-  |
|                    | ход между элементами редактирования в области текущего экрана      |
|                    | Записывает измененное значение текущего регистра и включает        |
|                    | режим редактирования следующего регистра.                          |
|                    | После редактирования последнего регистра текущего экрана – за-     |
|                    | вершает процедуру редактирования регистров.                        |
|                    | При нажатии этой кнопки вызывается «Список тревог» (перечень       |
|                    | нештатных ситуаций).                                               |
| <b>CLR</b>         | В режиме редактирования параметра происходит обнуление зна-        |
|                    | чения параметра.                                                   |
|                    | Задает положительный или отрицательный знак редактируемого         |
|                    | значения.                                                          |
| $\mathbf{0}$<br>9. | Цифровые кнопки предназначены для ввода и редактирования числен-   |
|                    | ного значения.                                                     |

**Таблица 3.1 - Базовое функциональное назначение кнопок панели ИП320**

**Примечание -** Понятия: главный экран, проект, регистр, функции, которые могут быть назначены кнопкам, описаны в руководстве пользователя «Конфигурирование панели ИП320», размещенном на сайте www.owen.ru.

### **4 Монтаж**

### <span id="page-8-1"></span><span id="page-8-0"></span>**4.1 Монтаж панели оператора**

Подготовить место в щите шкафа электрооборудования. Конструкция шкафа должна обеспечивать защиту панели оператора от попадания в нее влаги, грязи и посторонних предметов.

Габаритный чертеж, размеры установочного отверстия панели и ограничительные размеры при установке приведены в Приложении А.

При установке изделия следует обратить внимание на следующее:

- − Установочное отверстие должно иметь соответствующий размер, для того чтобы панель не была повреждена при установке.
- − Подключение к разъему панели может быть осуществлено следующим образом: кабелем с разъемом без кожуха и с кожухом, переходником и переходником с кабелем.
- − Не следует допускать изгибов установочных кронштейнов во избежание повреждения дисплея панели.
- − Четыре винта установочных кронштейнов должны быть завинчены с достаточным, но не чрезмерным усилием.
- − Панель следует устанавливать на прокладку из резины, поставляемую в комплекте с панелью.

### <span id="page-8-2"></span>**4.2 Монтаж внешних связей**

#### **4.2.1 Общие требования**

<span id="page-8-3"></span>Питание панели оператора ИП320 следует осуществлять от локального источника питания подходящей мощности, у которого имеется двойная или усиленная изоляция выхода относительно сетевого разъёма питания.

Обозначение контактов для подключения питания приведено на задней поверхности корпуса панели. Схема подключения питания представлена на рисунке Б.1 (Приложение Б).

**Внимание!** При подключении кабеля питания к панели ИП320 необходимо соблюдать полярность. Несоблюдение этого требования может привести к повреждению прибора!

#### <span id="page-8-4"></span>**4.2.2 Подключение приборов по интерфейсам RS-232 и RS-485**

Контакты интерфейсов RS-232 и RS-485 выведены на разъем DB-9 панели оператора. Назначение контактов на разъеме DB-9 панели приведено в таблице 4.1.

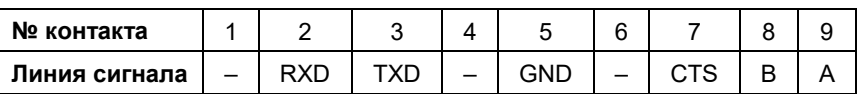

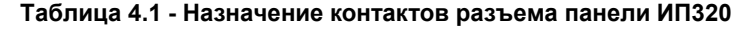

Схемы подключения панели ИП320 по интерфейсам RS-232 и RS-485 представлены в Приложении Б.

#### <span id="page-9-0"></span>**4.2.3 Подключение по интерфейсу RS-232**

Подключение панели оператора к ПК для ее конфигурирования осуществляется по интерфейсу RS-232 стандартным нуль-модемным кабелем через переходник, поставляемым в комплекте с панелью. Подключение необходимо производить при отключенном напряжении питания панели ИП320 и персонального компьютера. Схема распайки соединительного нуль-модемного кабеля для конфигурирования панели ИП320 с переходником представлена в Приложении В на рисунке В.1. Схема распайки соединительного кабеля для конфигурирования панели ИП320 без переходника – на рисунке В.2.

Подключение панели оператора к ПЛК или другим приборам по интерфейсу RS-232 выполняется от разъема DB-9 панели без использования переходника. Подключение может быть осуществлено нуль-модемным кабелем или кабелем собственного изготовления. Для обмена данными (но не для конфигурирования панели) используются три линии: TXD, RXD и GND. Длина линии связи должна быть не более трех метров. Схема распайки соединительного кабеля для связи панели ИП320 и ПЛК ОВЕН представлена в Приложении В на рисунке В.3. Схема распайки соединительного кабеля для связи панели ИП320 и ПЛК любого производителя – на рисунке В.4.

#### <span id="page-9-1"></span>**4.2.4 Подключение по интерфейсу RS-485**

Подключение приборов по интерфейсу RS-485 выполняется витой парой проводов с соблюдением полярности, при отключенном напряжении питания всех устройств сети RS-485. Длина линии связи должна быть не более 1200 метров. Подключение панели осуществляется от разъема DB-9 через переходник. Провод А подсоединяется к выводу А на переходнике, аналогично соединяются выводы В.

Примечание - Обозначение контактов интерфейса RS-485 в приборах производства других фирм может быть следующим: контакту А соответствует обозначение «Data +», контакту B – «Data –».

Порядок действий при подключении проводов А и В к переходнику (рисунок 4.1) следующий:

- 1 С усилием вставить отвертку в верхнее отверстие клеммы переходника;
- 2 Немного отклонить отвертку вверх;
- 3 Вставить провод в открывшееся отверстие в разъеме;
- 4 Вынуть отвертку.

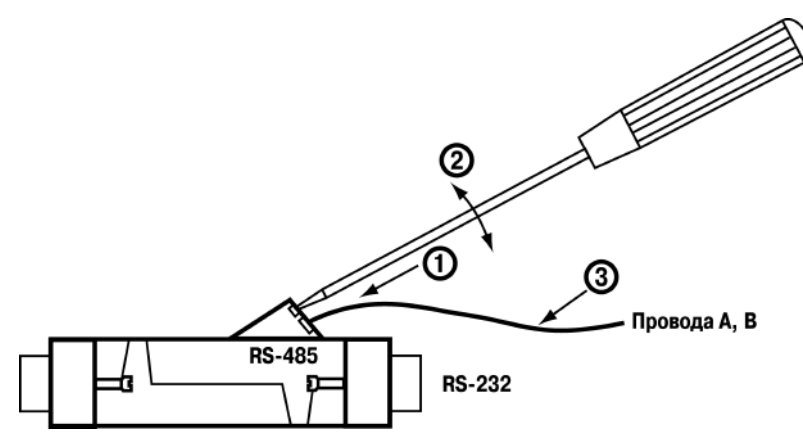

**Рисунок 4.1 - Подключение проводов А и В к переходнику**

**Внимание!** При длине линии более 10 метров, а также если в сети RS-485 используется более двух приборов, для обеспечения устойчивой связи следует установить на концах сети, между проводами А и B, согласующие резисторы номиналом 120 Ом. Если связь не устанавливается, то необходимо изменить номинальное сопротивление резисторов в большую или меньшую сторону.

#### <span id="page-10-0"></span>**4.2.5 Указания по монтажу**

Перед монтажом необходимо подготовить кабели для соединения панели с другими приборами по интерфейсу RS-485, а также с источником питания напряжением 24 В постоянного тока.

Для обеспечения надежности электрических соединений рекомендуется использовать кабели медные многожильные, концы которых перед подключением следует тщательно зачистить, облудить или обжать в наконечники. Зачистку жил кабелей необходимо выполнять с таким расчетом, чтобы их оголенные концы после подключения к прибору не выступали за пределы клеммника. Сечение жил кабелей не должно превышать 1 мм $^2$ .

### **5 Конфигурирование панели**

### <span id="page-11-1"></span><span id="page-11-0"></span>**5.1 Основные характеристики программы «Конфигуратор ИП320»**

«Конфигуратор ИП320» – это программа, предназначенная для конфигурирования панелей оператора ИП320. Она работает под управлением операционных систем MS Windows 98/2000/XP/Vista/7.

Конфигуратор позволяет формировать и сохранять пользовательские экраны, отображаемые на дисплее панели ИП320 в процессе эксплуатации.

Пользовательские экраны включают наборы базовых элементов, каждый из которых позволяет управлять определенной функцией панели. К базовым элементам экрана относятся буквы (русские или английские) и символы, пиктограммы (индикатор, график, линейка, регистр для отображения/редактирования данных, кнопки переключения экранов и другие элементы).

Совокупность экранов образует проект, который можно загрузить в панель или сохранить в виде файла на жестком диске компьютера. После загрузки проекта панель сразу начнет опрашивать регистры ПЛК или других приборов и отображать их значения на дисплее.

### <span id="page-11-2"></span>**5.2 Последовательность работы с программой**

Последовательность операций при работе с программой «Конфигуратор ИП320» включает следующие этапы:

- 1 Установка программы «Конфигуратор ИП320»;
- 2 Запуск программы «Конфигуратор ИП320»;
- 3 Создание нового или открытие существующего проекта;
- 4 Создание нового или редактирование существующего экрана;
- 5 Сохранение изменений в проекте;
- 6 Загрузка проекта в панель оператора ИП320.

Для установки программы «Конфигуратор ИП320» следует запустить файл установки (setup.exe) и следовать инструкциям программы установки. После установки на рабочем столе Windows появится ярлык «Конфигуратор ИП320».

Для запуска программы «Конфигуратор ИП320» следует выбрать команду **ПУСК | Программы | OWEN | Конфигуратор ИП320 | Конфигуратор ИП320** или вызвать программу, дважды нажав левую клавишу манипулятора мышь, предварительно установив курсор на ярлыке «Конфигуратор ИП320» на рабочем столе.

Подробно работа с программой «Конфигуратор ИП320» описана в документе «Конфигурирование панели оператора ИП320. Руководство пользователя», находящемся на сайте www.owen.ru.

### **5.3 Установка связи с ПЛК или другими приборами**

<span id="page-12-0"></span>Панель ИП320 в сетях RS-232 и RS-485 может работать как в режиме «Мастера», так и в режиме «Slave-устройства». Для установки связи с ПЛК или другими устройствами необходимо выполнить следующие действия.

Если режим работы панели ИП320 – «Мастер»:

• настроить панель ИП320 – задать режим работы «Мастер» и установить значения сетевых параметров (скорость обмена, формат данных, стоп-бит, контроль четности), для чего необходимо при создании нового проекта нажать **Файл | Новый…**, либо при изменении проекта зайти в папку Файл **| Выбор ПЛК…**;

• в программе «Конфигуратор ИП320» создать экраны, на которых создать регистры или графические пиктограммы (в соответствии с руководством пользователя на панель ИП320), в которых указать адрес и номер регистров Slave-устройств (ПЛК или приборов). Значения из регистра будут отображаться в графической форме. Некоторые графические формы, например, регистр, функциональная кнопка, позволяют редактировать значения параметров, которые будут переданы панелью в соответствующий регистр Slave-устройства;

• в программе «Конфигуратор ИП320» выбрать COM-порт ПК, по которому будет производиться загрузка проекта;

• из программы «Конфигуратор ИП320» загрузить проект в панель ИП320, для чего необходимо зайти в папку **Файл | Загрузить**;

• настроить ПЛК либо другие опрашиваемые панелью устройства как подчиненные (Slave-устройства) и установить значения их сетевых параметров (скорость обмена, формат данных, стоп-бит, контроль четности), аналогичные значениям сетевых параметров панели, в соответствии с руководствами по эксплуатации данных приборов. Значения параметров панели можно посмотреть в программе «Конфигуратор ИП320» в папке **Файл | Выбор ПЛК…** В открывшемся окне нажать кнопку «Настройки…»;

• создать в ПЛК набор регистров для обмена по протоколу Modbus RTU, а для устройств, в которых регистры Modbus RTU жестко заданы (в соответствии с руководствами по эксплуатации на эти устройства), выбрать необходимые регистры;

• подключить интерфейс связи RS-232 и/или RS-485 (см. п. 4.2), подключить питание к панели и всем Slave-устройствам, после чего панель автоматически начнет опрос Slave-устройств;

Если режим работы панели ИП320 – Slave-устройство:

• настроить панель ИП320 – задать режим работы «Slave-устройство», установить адрес панели и значения сетевых параметров (скорость обмена, формат данных, стоп-бит, контроль четности), для чего необходимо при создании нового проекта нажать **Файл | Новый…**, либо при изменении проекта зайти в папку **Файл | Выбор ПЛК…**;

• в программе «Конфигуратор ИП320» создать экраны, на которых создать регистры или графические пиктограммы (в соответствии с руководством пользователя на панель ИП320), в которых указать номера регистров для хранения параметров в панели ИП320, которые будут опрашиваться ПЛК, либо другим устройством, являющимся «Мастером». Значения из регистра будут отображаться в графической форме. Некоторые графические формы, например, регистр, функциональная кнопка, позволяют редактировать значения;

• в программе «Конфигуратор ИП320» выбрать COM-порт ПК, по которому будет производиться загрузка проекта;

• из программы «Конфигуратор ИП320» загрузить проект в панель ИП320, для чего необходимо зайти в папку **Файл | Загрузить**;

• настроить ПЛК либо другое устройство для работы в режиме «Мастер» и установить значения их сетевых параметров (скорость обмена, формат данных, стоп-бит, контроль четности), аналогичные значениям сетевых параметров панели, в соответствии с руководствами по эксплуатации данных приборов. Значения параметров панели можно посмотреть в программе «Конфигуратор ИП320» в папке **Файл | Выбор ПЛК…** В открывшемся окне нажать кнопку «Настройки…»;

• создать в ПЛК набор регистров для обмена по протоколу Modbus RTU, а для устройств, в которых регистры Modbus RTU жестко заданы (в соответствии с руководствами по эксплуатации на эти устройства), выбрать необходимые регистры. Указать адрес и номера регистров панели ИП320, которые будут опрашиваться «Мастером»;

• подключить интерфейс связи RS-232 и/или RS-485 (см. п. 4.2), подключить питание к панели и к устройству, которое является «Мастером» сети.

**Внимание!** Если значения сетевых параметров панели ИП320, ПЛК или других приборов заданы неверно или произошел обрыв кабеля, то в правом нижнем углу экрана отобразится сообщение «Потеря связи…», означающее отсутствие связи со Slave-устройством.

Когда панель ИП320 работает в режиме «Мастер», то опрос всех Slave-устройств производится последовательно по двум интерфейсам – RS-485 и RS-232. Если хотя бы одно из устройств не отвечает или какой-либо параметр не определен, панель постоянно производит попытки установить с ним связь; при этом опрос прочих устройств не производится.

Если панель ИП320 не может установить связь со Slave-устройством, то следует проверить:

• совпадение значений сетевых параметров Slave-устройства и панели ИП320;

• правильность подсоединения кабеля;

• наличие питания ПЛК и/или других приборов и панели ИП320.

### **6 Меры безопасности**

<span id="page-14-0"></span>6.1 Панель ИП320 необходимо устанавливать во взрывобезопасной зоне.

6.2 Панель ИП320 работает с безопасными для жизни человека постоянными напряжениями (до 28 В). По способу защиты от поражения электрическим током ИП320 соответствует классу III по ГОСТ IEC 61131-2-2012.

6.3 Любые работы по подключению и техническому обслуживанию панели ИП320 необходимо производить только при отключенном питании и отсутствии напряжения в линиях связи.

<span id="page-14-1"></span>6.4 При проверке панели ИП320 необходимо соблюдать требования ГОСТ 12.3.019, «Правил эксплуатации электроустановок потребителей» и «Правил техники безопасности при эксплуатации электроустановок потребителей».

### **7 Техническое обслуживание**

7.1 При выполнении работ по техническому обслуживанию панели соблюдать меры безопасности, изложенные в разделе 6.

7.2 Технический осмотр панели проводится обслуживающим персоналом не реже одного раза в 6 месяцев и включает выполнение следующих операций:

- очистку корпуса и клеммных колодок от пыли, грязи и посторонних предметов;
	- проверку качества крепления панели в щит;
	- проверку качества подключения внешних связей.

<span id="page-14-2"></span>Обнаруженные при осмотре недостатки следует немедленно устранить.

### **8 Маркировка**

При изготовлении на прибор наносятся:

- − условное обозначение прибора;
- − степень защиты по ГОСТ 14254;
- − род питающего тока и напряжение питания,
- − потребляемая мощность;
- − класс защиты от поражения электрическим током по ГОСТ 12.2.007.0;
- − заводской номер панели и год выпуска;
- − знак соответствия требованиям ЕАС;
- − страна-производитель;
- − товарный знак.

На потребительскую тару наносится:

- − условное обозначение прибора;
- знак соответствия требованиям ЕАС;
- − страна-производитель;
- заводской номер панели и год выпуска.

### **9 Правила транспортирования и хранения**

<span id="page-15-0"></span>9.1 Панель оператора должна транспортироваться в упаковке при температуре от минус 20 до + 60 °С и относительной влажности воздуха не более 95 % (при + 35 °С).

9.2 Транспортирование допускается всеми видами закрытого транспорта.

9.3 Транспортирование на самолетах должно производиться в отапливаемых герметичных отсеках.

9.4 Панель оператора должна храниться в упаковке в закрытых отапливаемых помещениях при температуре от + 5 до + 40 °С и относительной влажности воздуха 80 % (при + 35 °С).

### **10 Комплектность**

<span id="page-15-1"></span>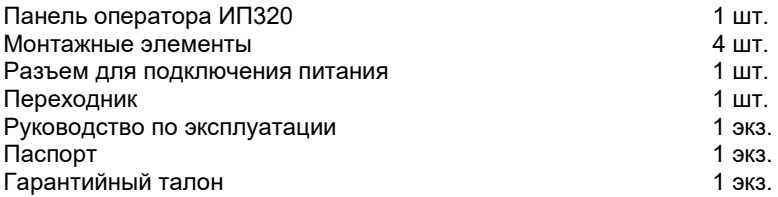

**Примечание –** Изготовитель оставляет за собой право на внесение дополнений в комплектность прибора. Полная комплектность указывается в паспорте на прибор.

### **11 Гарантийные обязательства**

<span id="page-15-2"></span>11.1 Изготовитель гарантирует соответствие прибора ТУ при соблюдении условий эксплуатации, транспортирования, хранения и монтажа.

11.2 Гарантийный срок эксплуатации - 24 месяца со дня продажи.

11.3 В случае выхода прибора из строя в течение гарантийного срока при соблюдении пользователем условий эксплуатации, транспортирования, хранения и монтажа предприятие-изготовитель обязуется осуществить его бесплатный ремонт или замену.

11.4 В случае необходимости гарантийного и постгарантийного ремонта продукции пользователь может обратиться в любой из региональных сервисных центров, адреса которых приведены на сайте компании: www.owen.ru и в гарантийном талоне.

### <span id="page-16-0"></span>**Приложение А. Габаритные и установочные размеры**

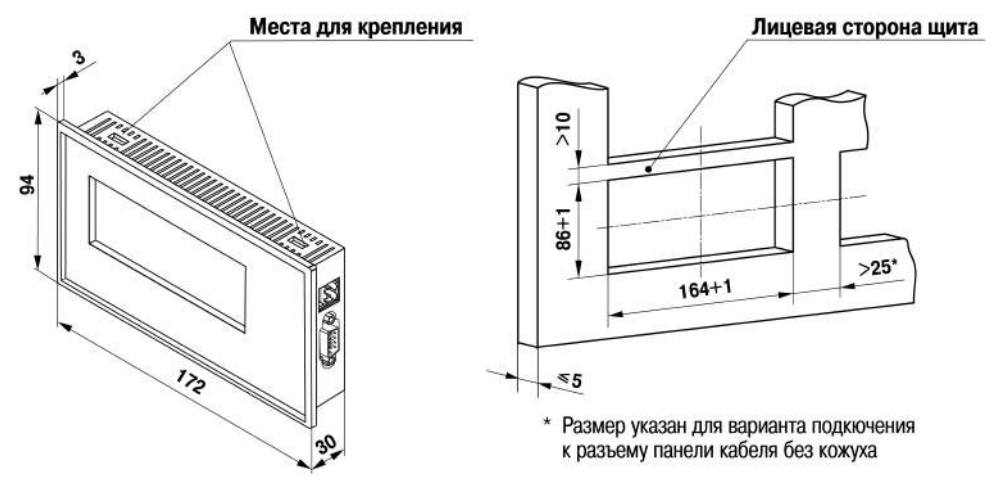

**Рисунок А.1 – Габаритные и установочные размеры**

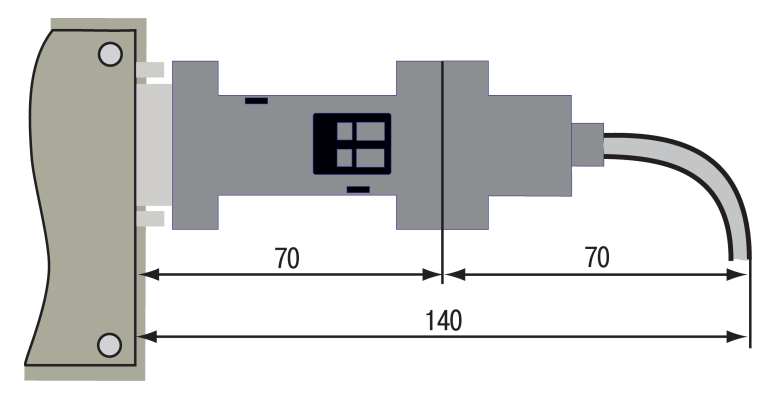

**Рисунок А.2 – Размеры ответной части для подключения к разъему DB-9 панели ИП-320 (вид сзади)**

**Приложение Б. Схемы подключения панели ИП320**

<span id="page-17-0"></span>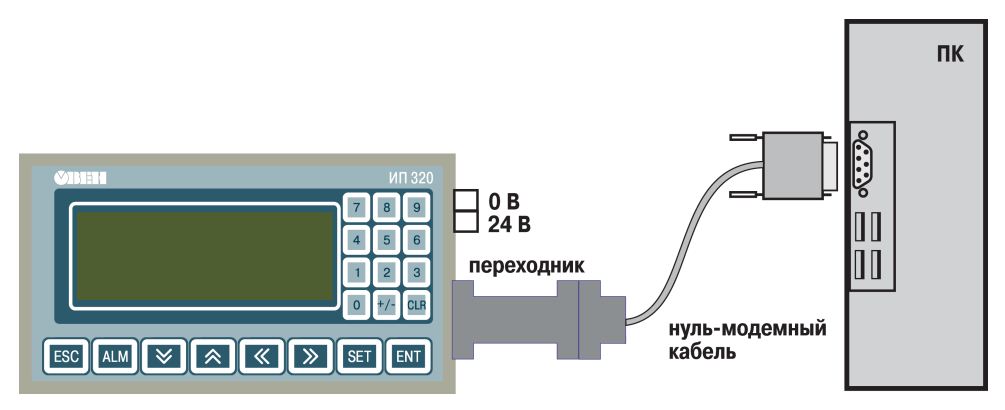

**Рисунок Б.1 – Подключение панели к компьютеру по интерфейсу RS-232 для конфигурирования**

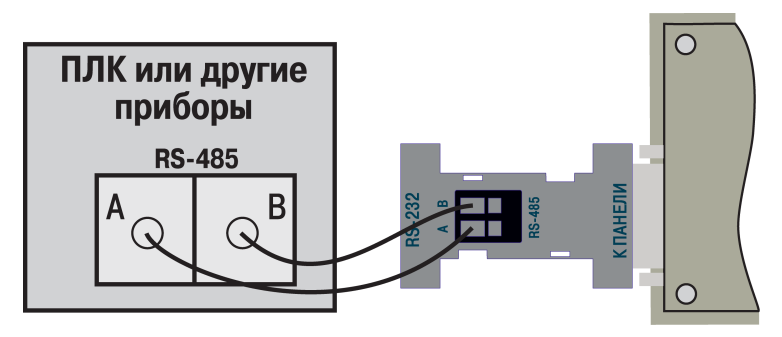

**Рисунок Б.2 – Подключение панели к ПЛК или другим приборам по интерфейсу RS-485**

<span id="page-18-0"></span>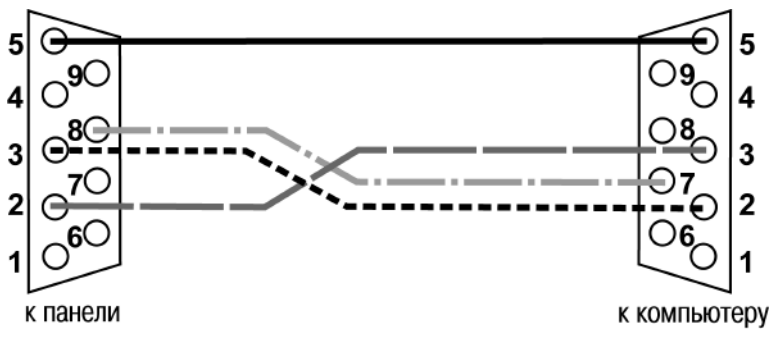

### **Приложение В. Схемы распайки кабелей**

**Рисунок В.1 - Соединительный нуль-модемный кабель для конфигурирования панели ИП320 с переходником**

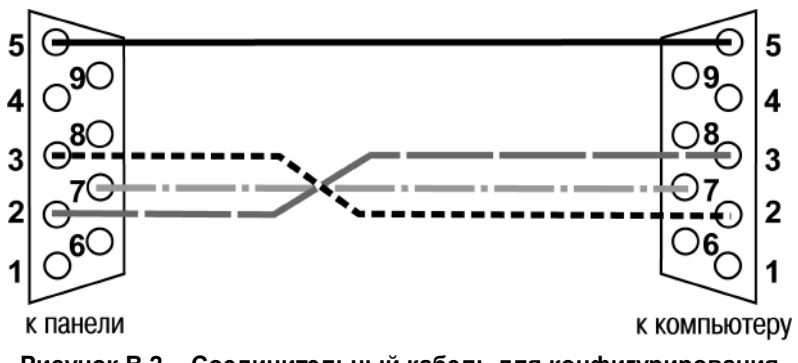

**Рисунок В.2 - Соединительный кабель для конфигурирования панели ИП320 без переходника**

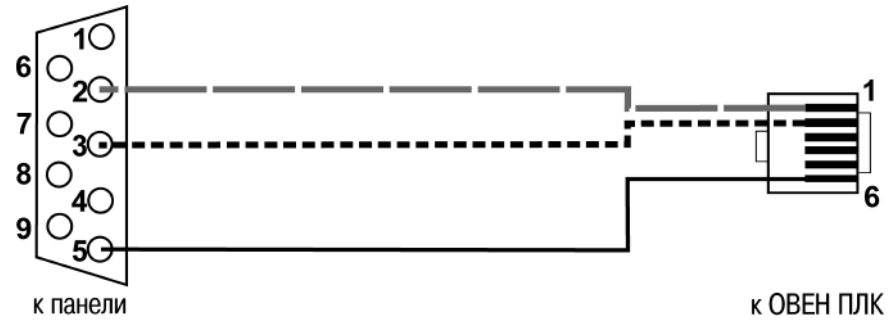

**Рисунок В.3 - Соединительный кабель для связи панели ИП320 и ОВЕН ПЛК через интерфейс RS232-debug**

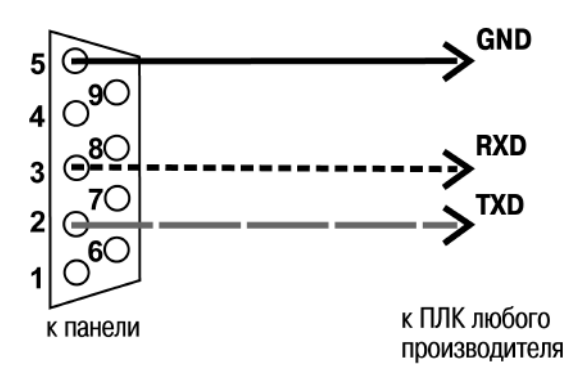

**Рисунок В.4 - Соединительный кабель для связи панели ИП320 и ПЛК любого производителя**

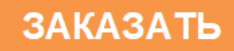